# **Creating an Account and Selecting Merit Badge Classes**

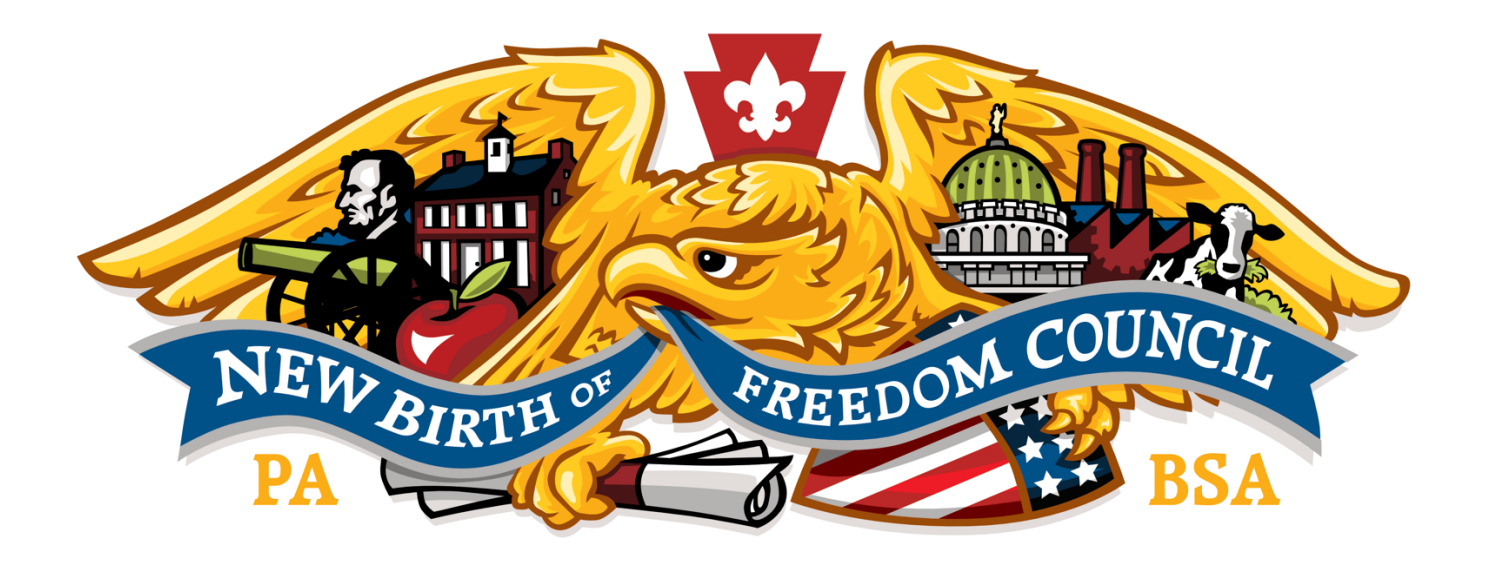

## **Tentaroo Instructions**

## **nbf.tentaroo.com**

### **NOTE**

In creating a merit badge college registration, you may use either a unit account or individual account. However, it is important to remember, registration and merit badge selections are not saved until checkout. Using a unit account will slow down entering Scouts and merit badge selections, which may result in Scouts getting bumped out of their desired classes. Unit leaders may encourage families to create a Tentaroo account and sign-up their Scouts individually to help alleviate this potential.

### **Creating an Account**

- 1. Navigate to nbf.tentaroo.com.
- 2. Click on the "CREATE ACCOUNT" button.

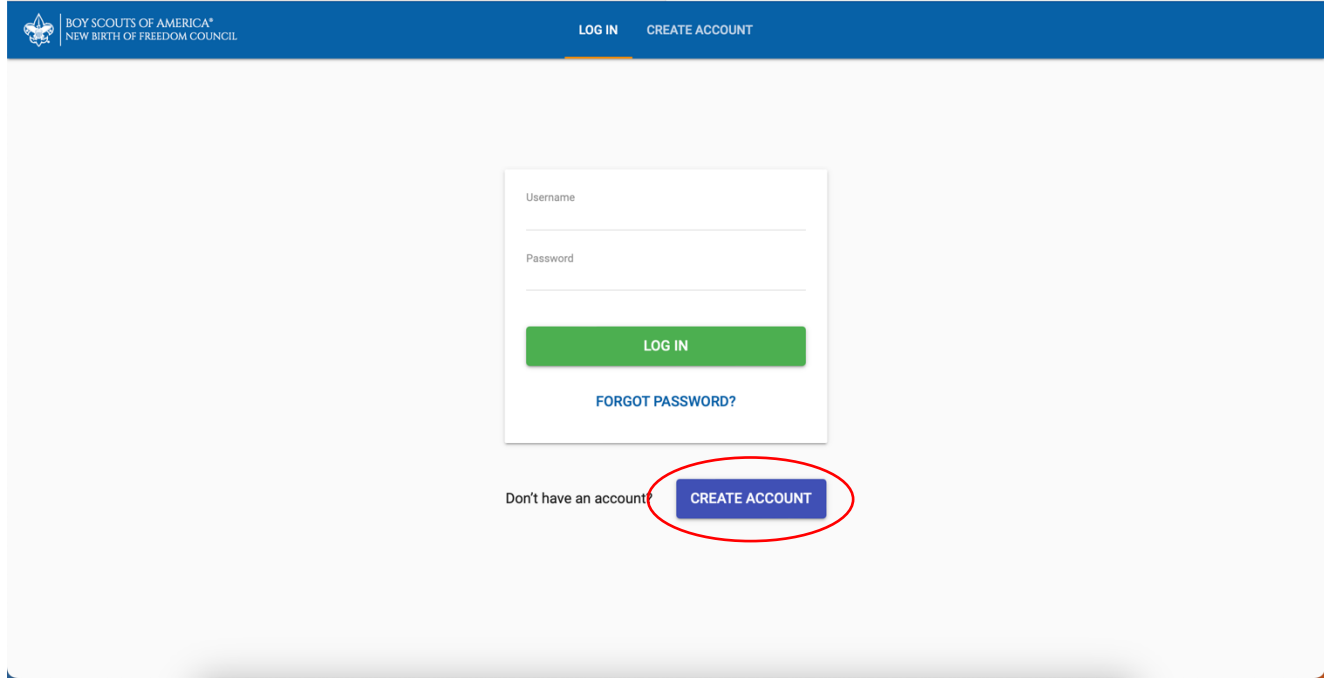

3. Select the "Event" you are signing up for.

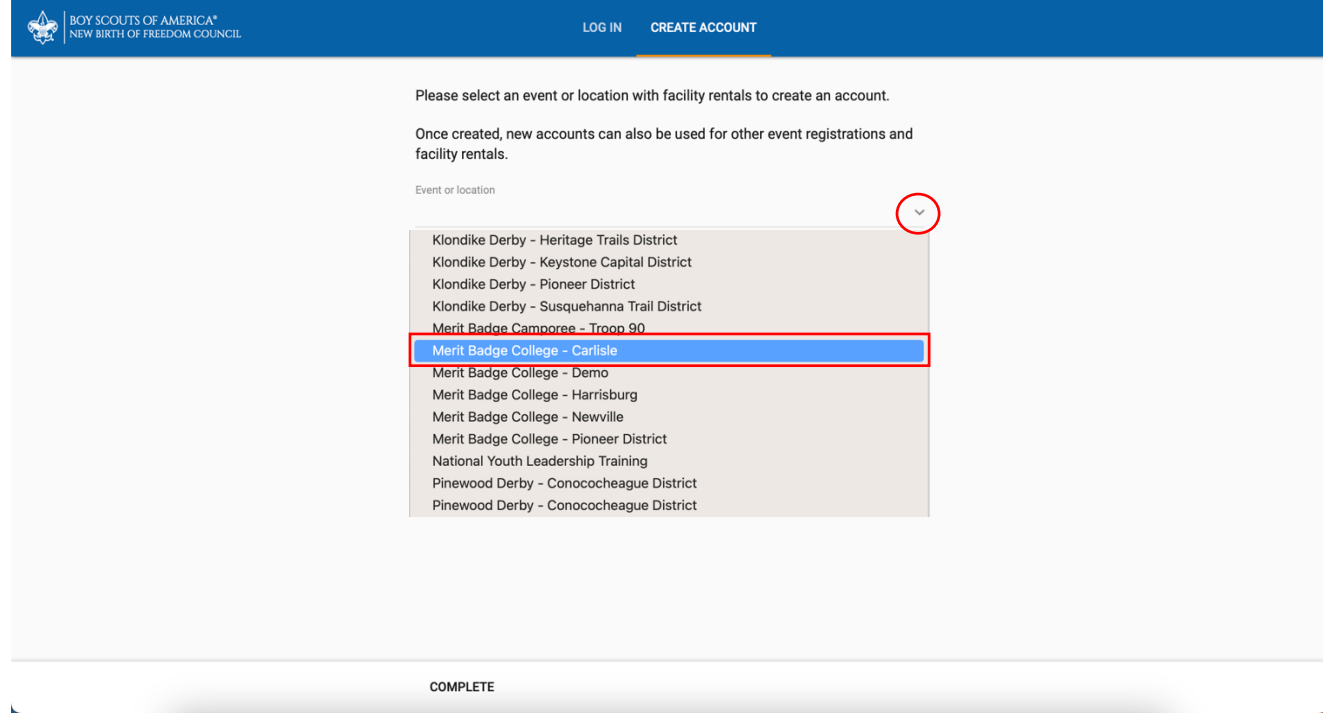

4. Complete the required fields.

*First Name, Last Name, Phone Number, and Email are all required.*

- 5. Create a username and password.
- 6. Click "COMPLETE."

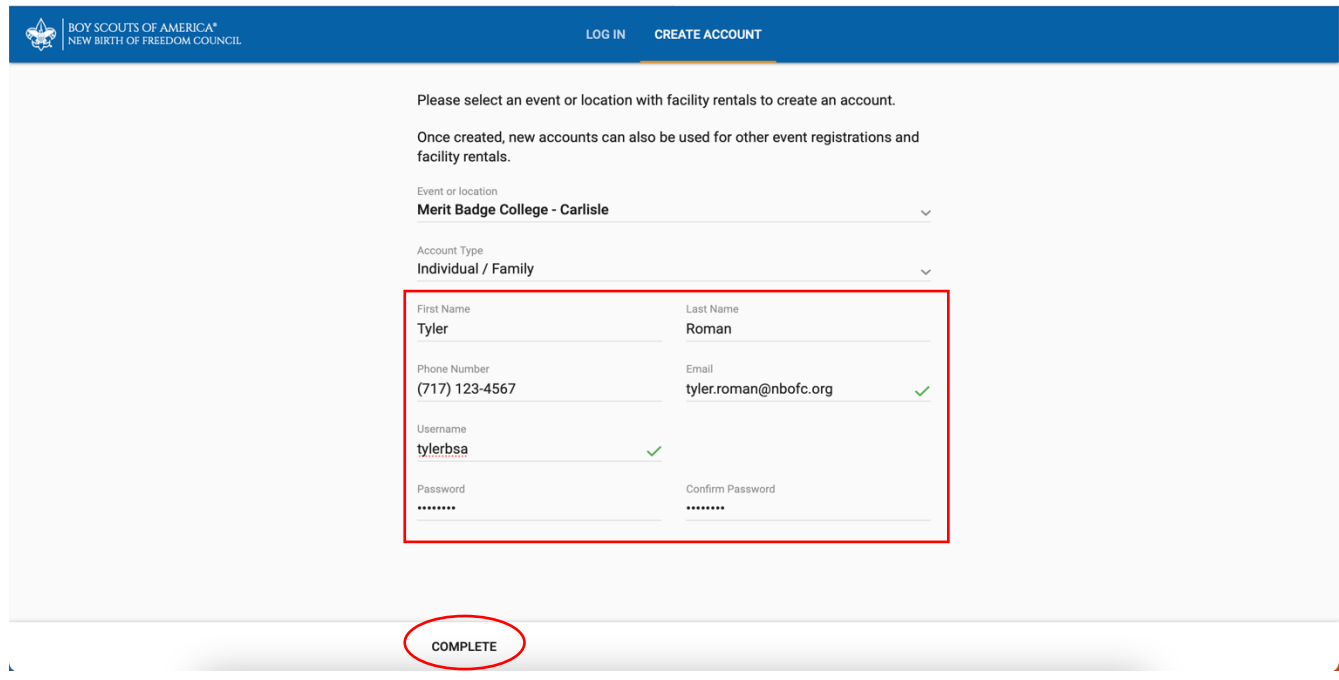

## **Registering and Selecting Merit Badge Classes**

- 1. Navigate to nbf.tentaroo.com.
- 2. Log in using your login credentials.

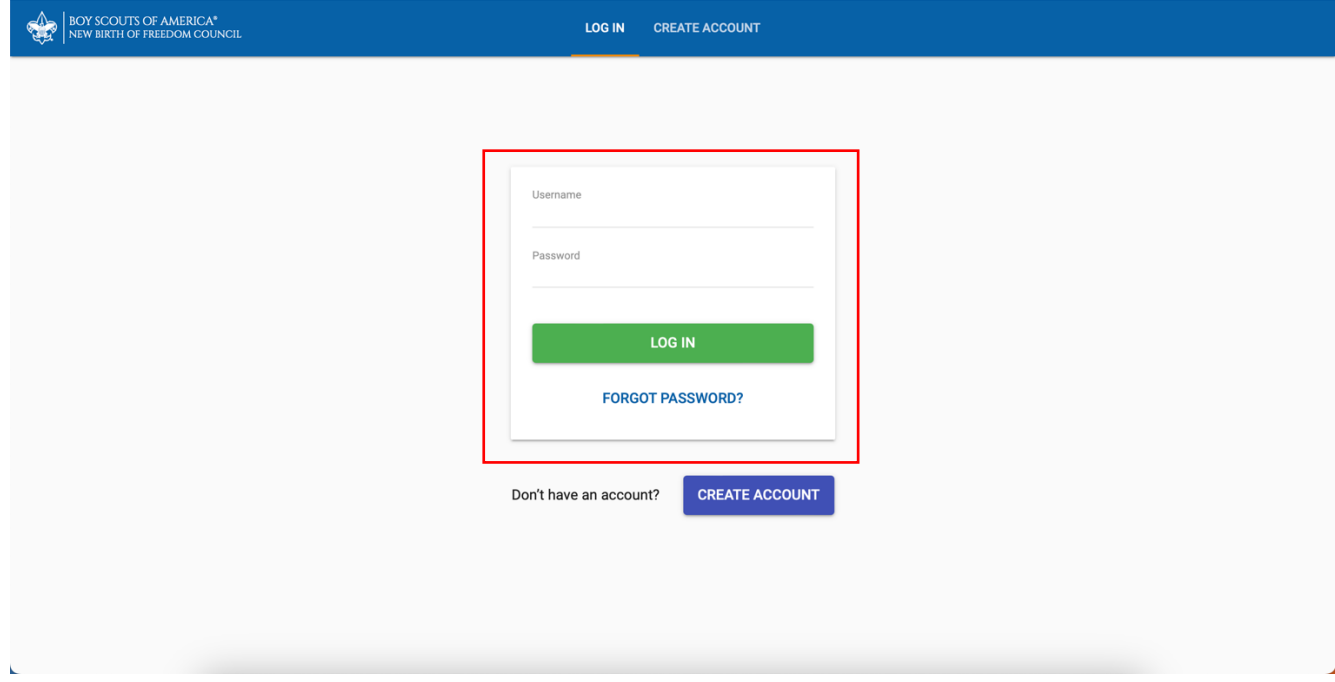

3. Click "GO TO EVENTS."

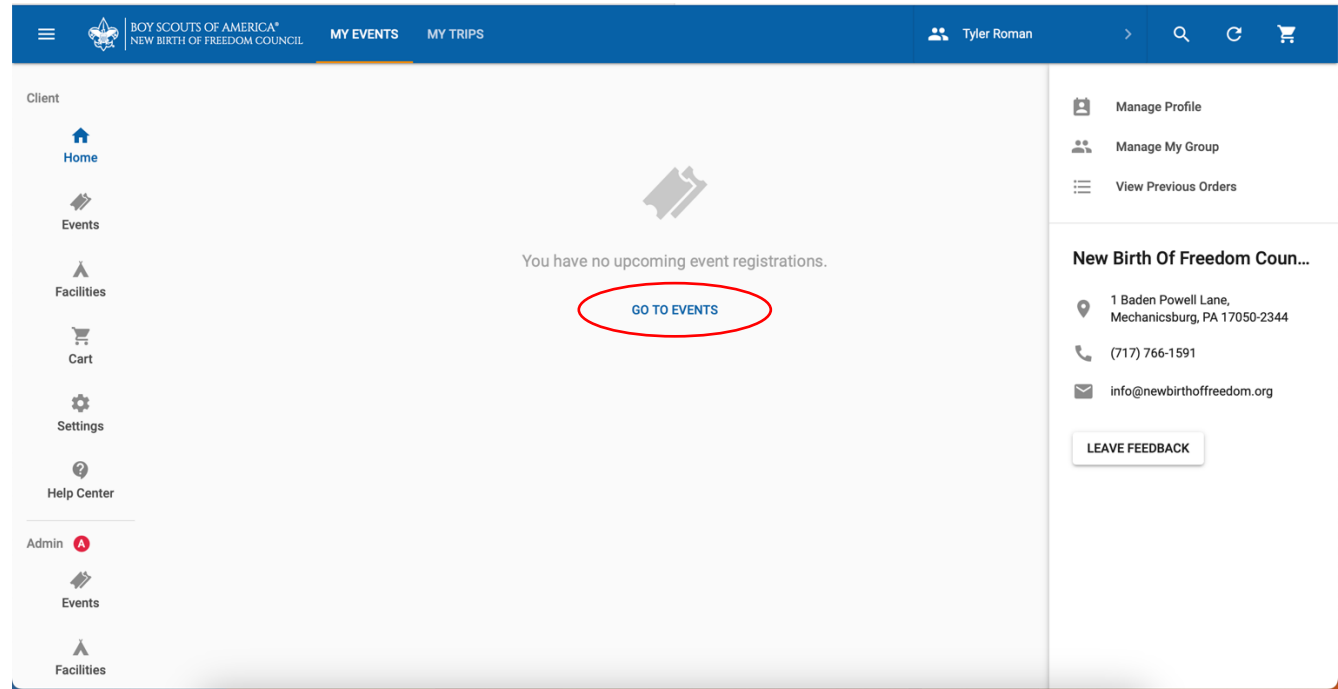

4. Select the event you are registering for.

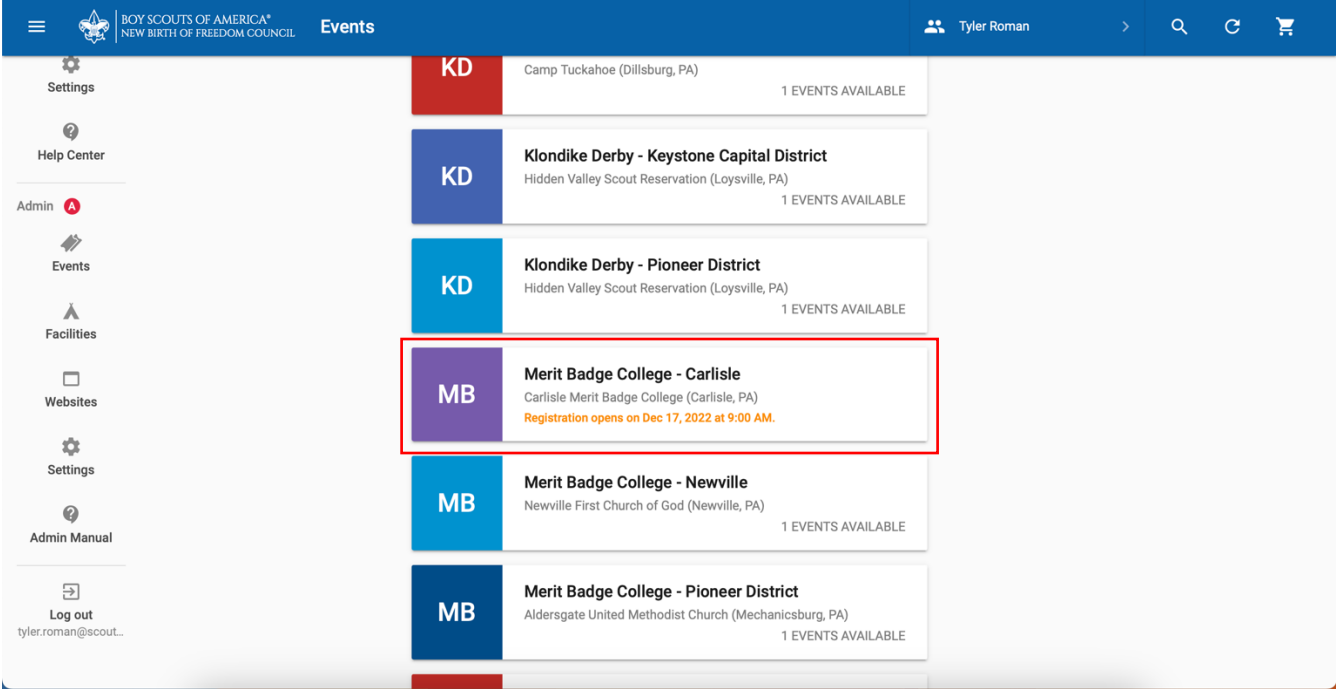

#### 5. Select the correct event registration option.

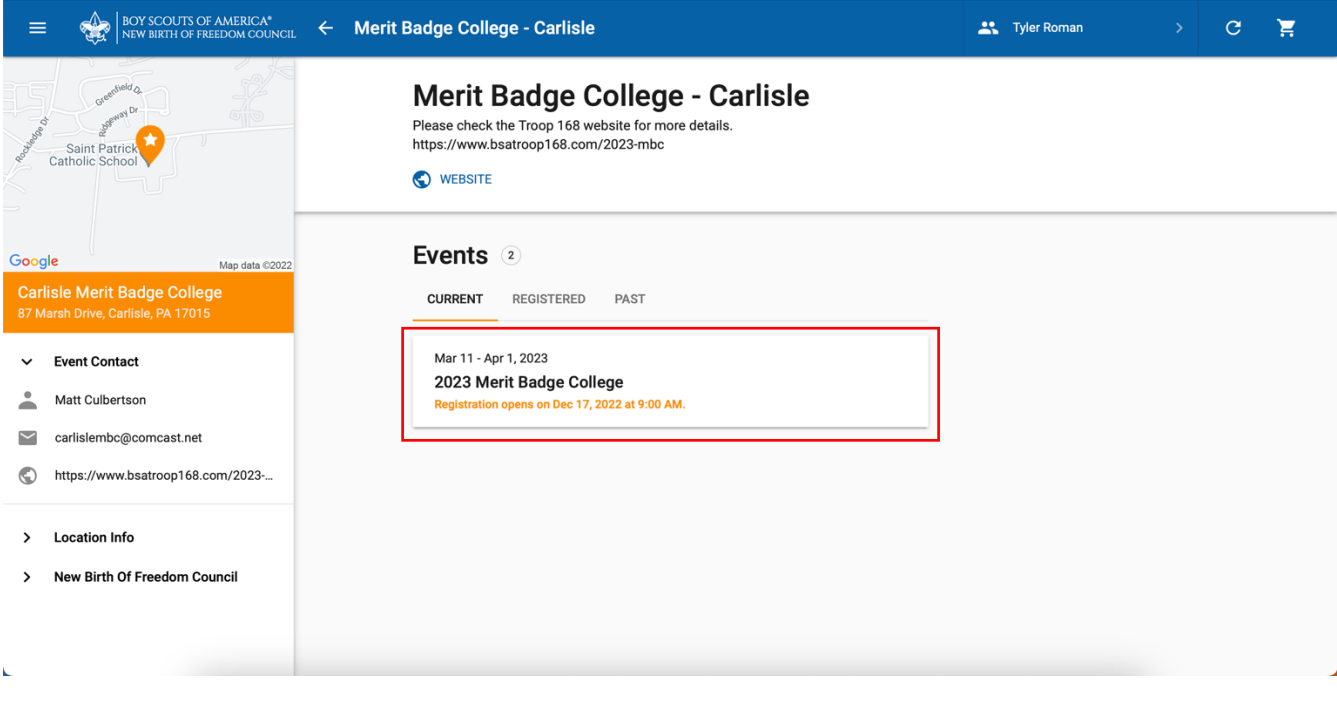

#### 6. Click "REGISTER FOR EVENT."

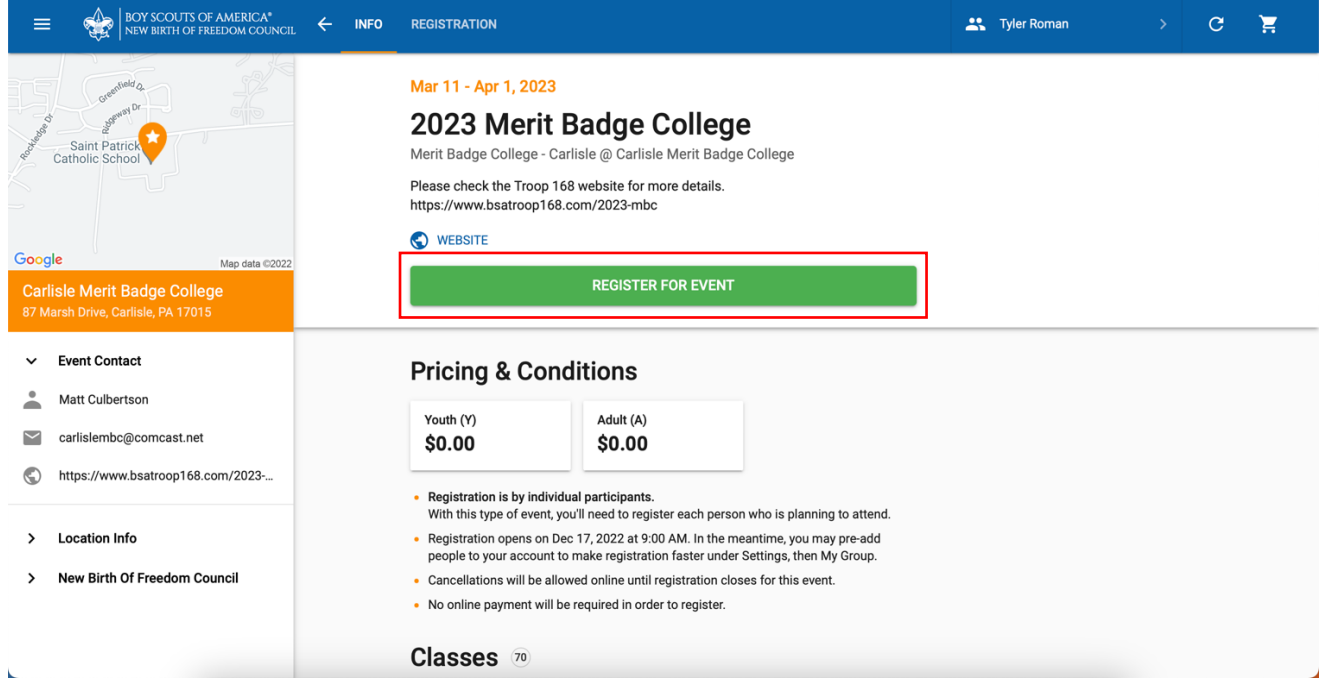

7. Create a new youth profile by clicking "NEW YOUTH."

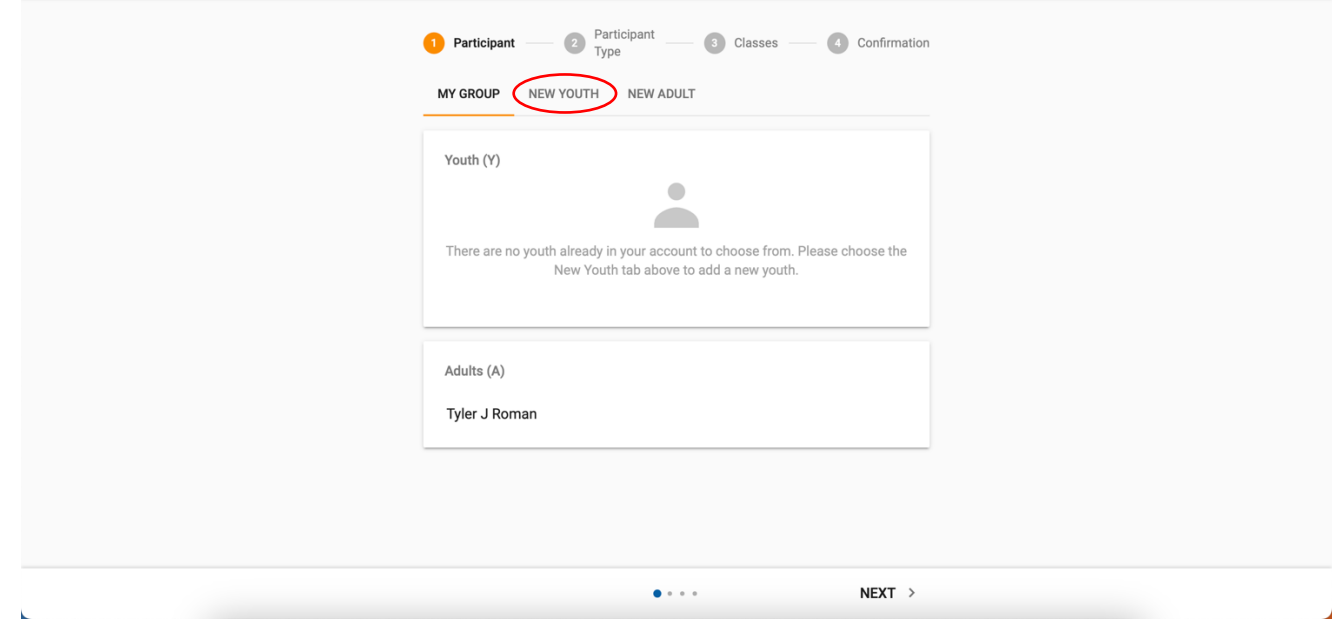

8. Complete the required fields and click "NEXT."

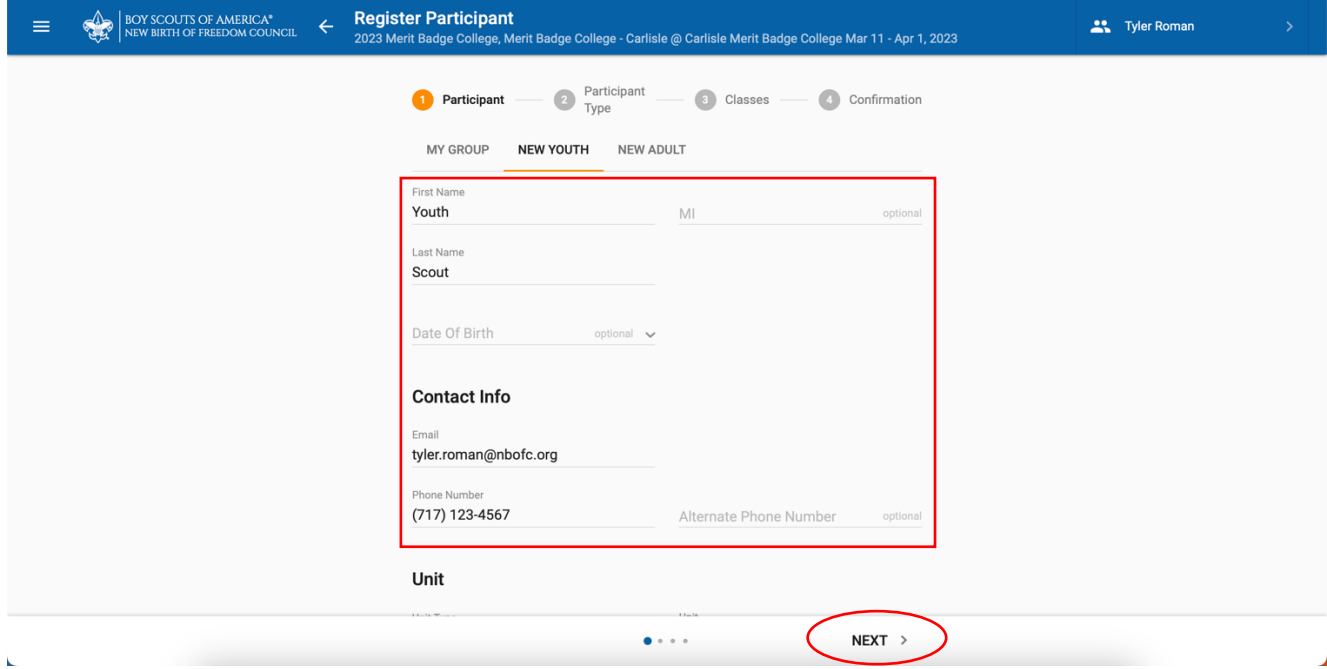

9. Click "NEXT" at the participant type.

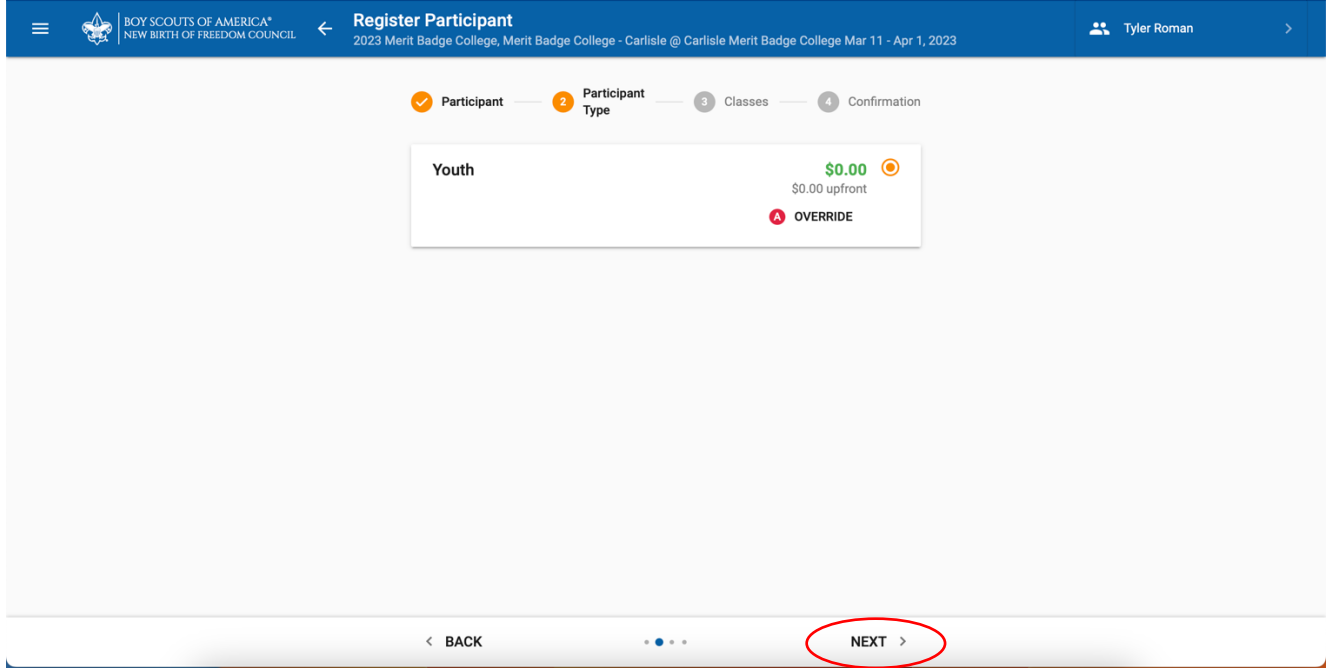

#### 10. Select your merit badge schedule by clicking "ADD CLASS."

*Click on the classes you desire to take. Tentaroo will automatically remove any classes that conflict with your selections. Double-check your selections as you go. You can click "REMOVE" to change any merit badges that were accidentally selected.*

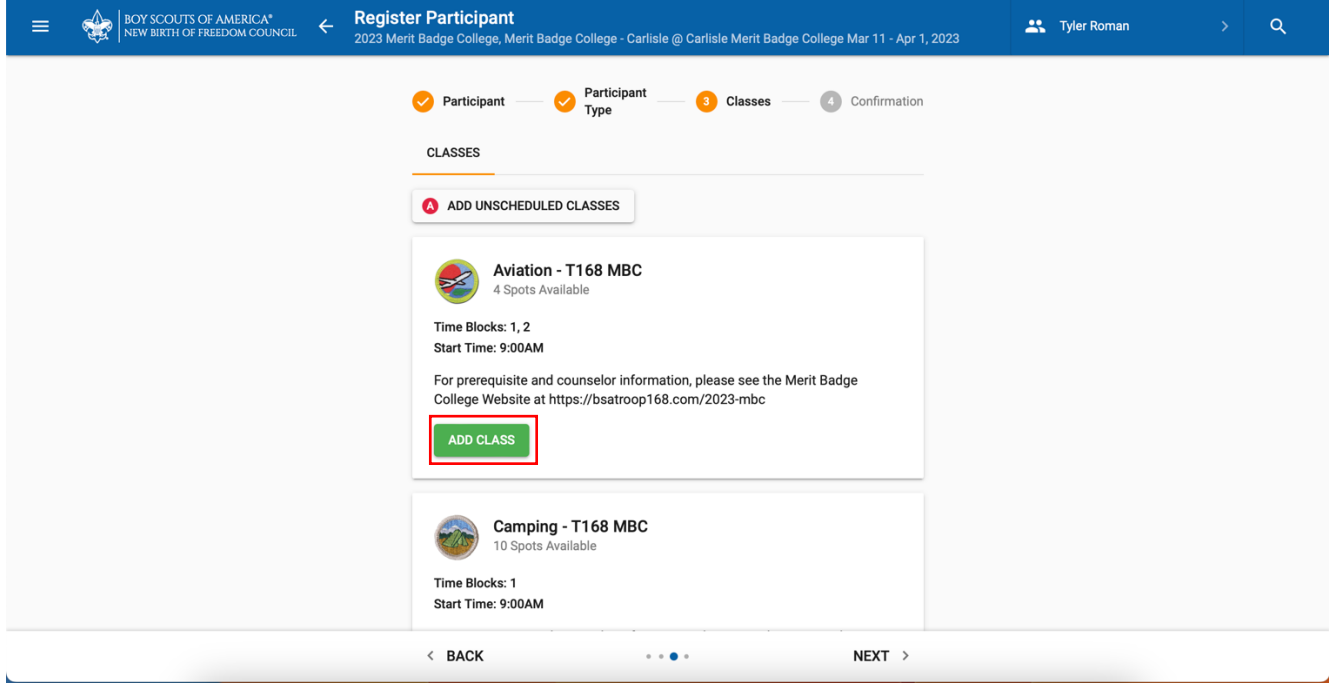

#### 11.When your schedule is complete, click "NEXT."

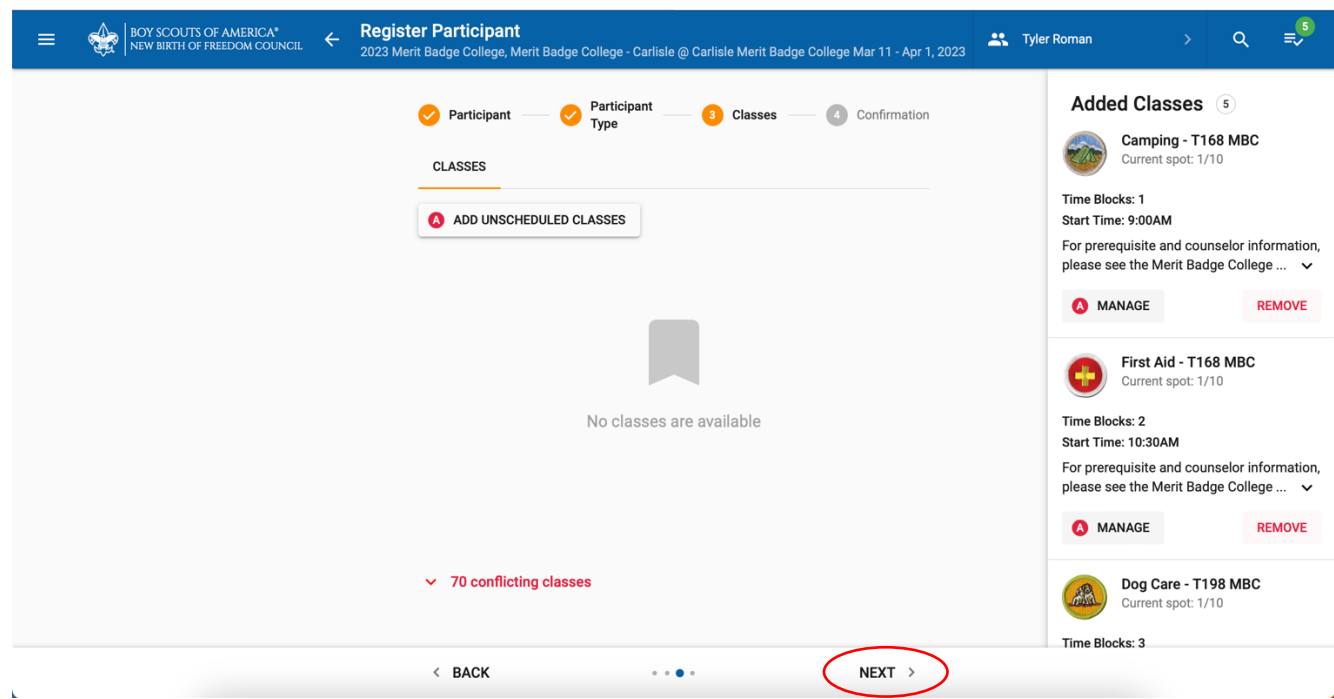

12. On the confirmation page, click "COMPLETE."

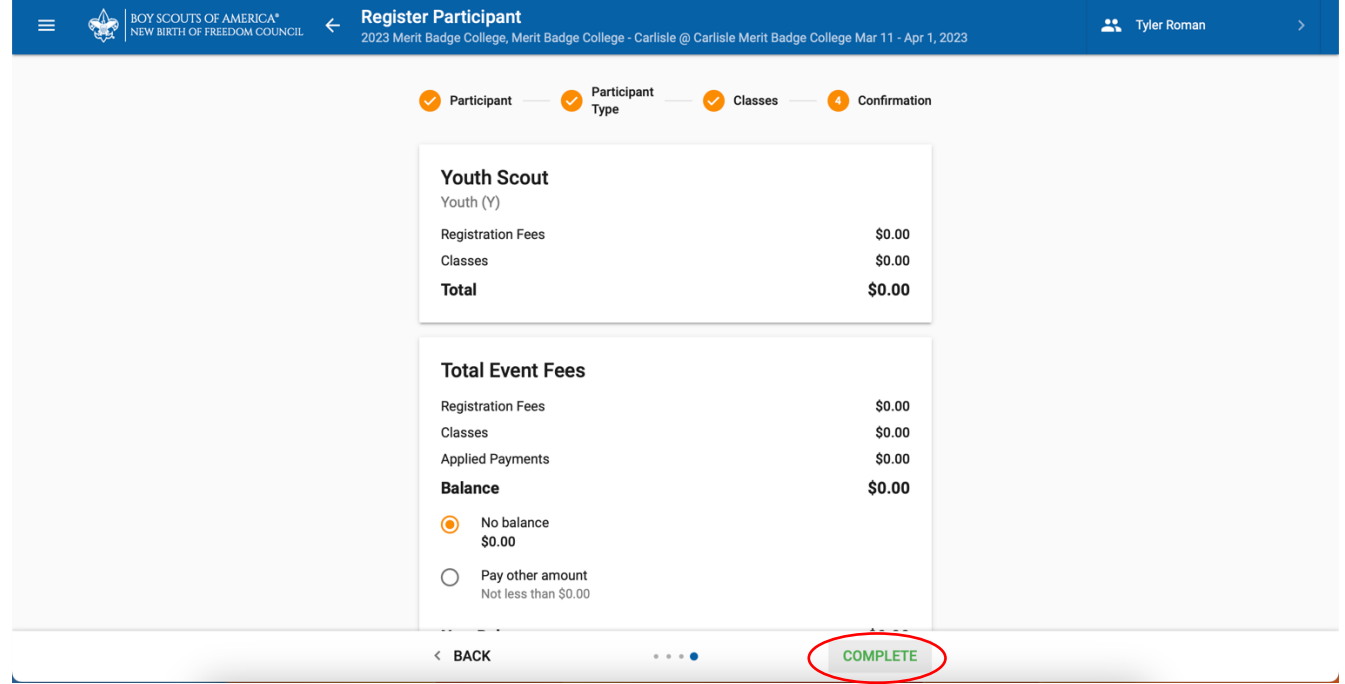

13. If you have more Scouts to add, click "ADD PARTICIPANT" and repeat steps seven (7) through twelve (12). If not, click "CHECKOUT."

*Reminder: your registration and merit badge selections will not be saved until you check out.*

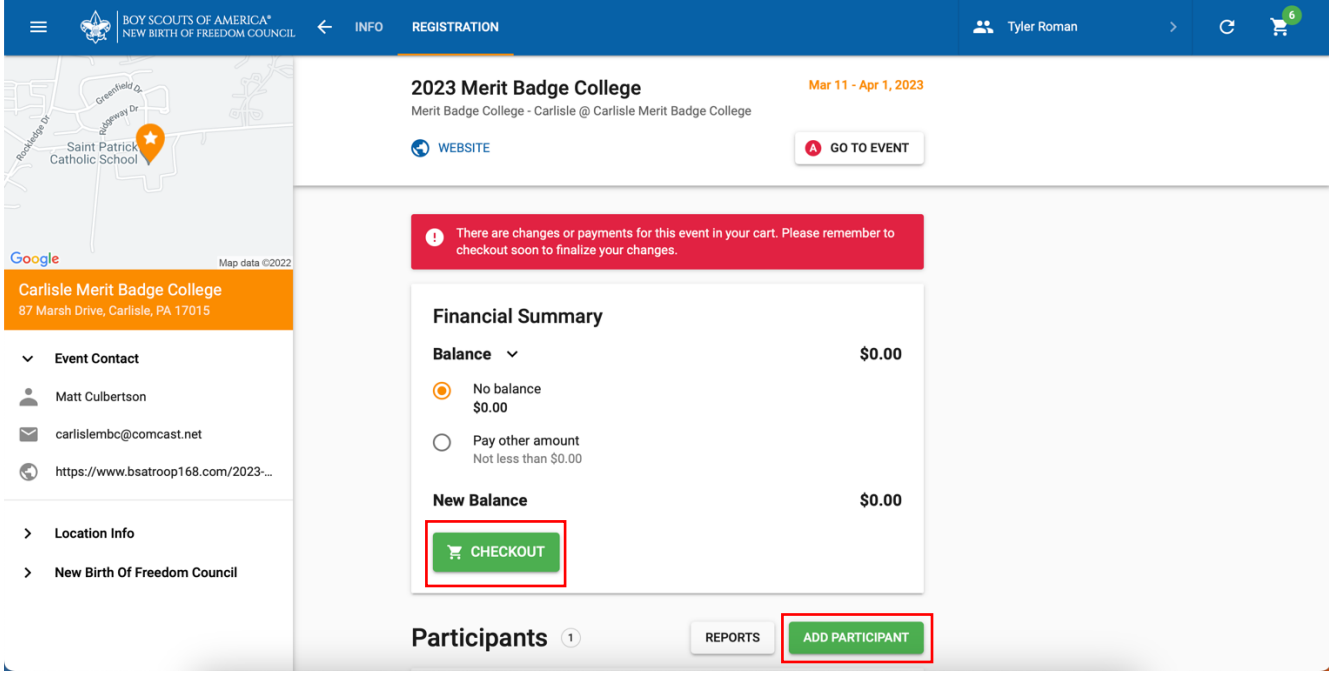

#### 14. Click "PLACE ORDER."

*Placing your order will secure your registration and lock in your merit badge selections.* 

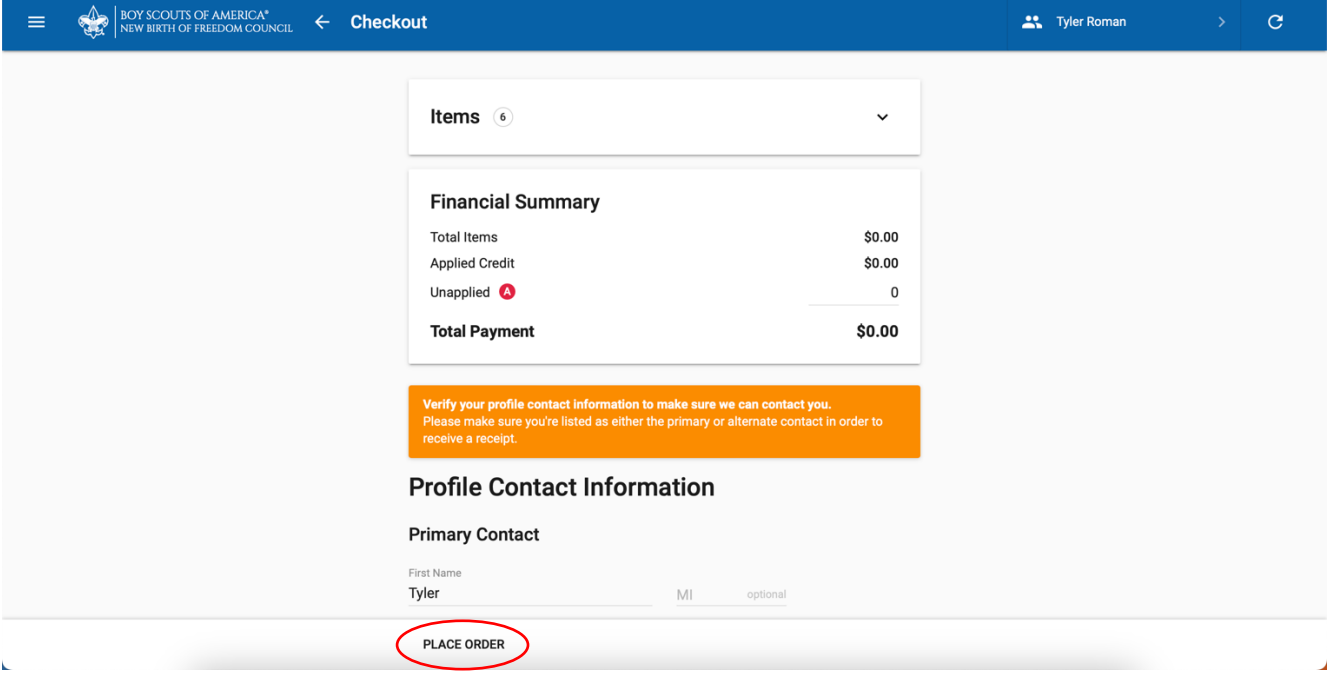